## ADDING TEXTURE TO AN IMAGE.

1. Start by deciding on your subject image, which preferably should have a simple background which will allow the texture to show through. "Busy" or cluttered backgrounds will not really work as they will confuse the textured effect. For this example I chose a simple square format picture of a yellow poppy. This becomes the background layer – see figure 1.

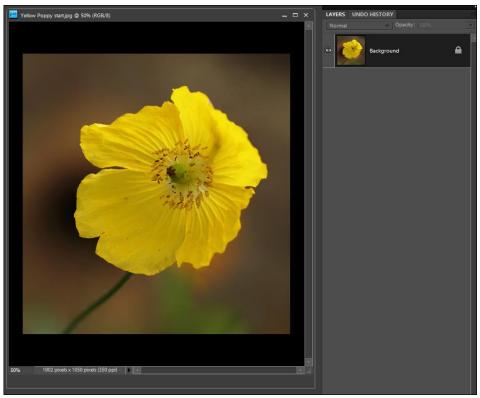

2. The next step is to find a suitable texture to overlay. This can be any photo of texture, such as a wall, rock, seaweed, paint, bark – the choice is very wide and you may need to experiment as to what works well on your particular image. I chose a bark texture. Open the bark image and select the area you want to use. Then copy and paste the bark into the poppy image using Control+C then on the poppy image Control+V to paste the bark as a new layer. Your palette should now have two layers – See figure 2

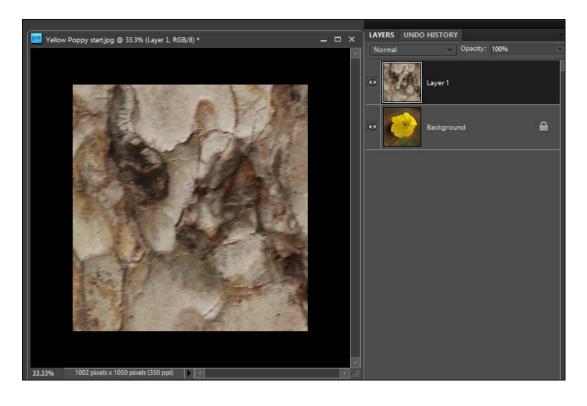

- 3. You may find that your texture layer is the wrong scale for the image, in this case, I have pasted an area that is too large so the bark is oversized and needs to be transformed to the correct scale. Make sure that Layer 1 is selected and we need to resize this layer only using the transform tool. Select the layer and then use Image, Transform and drag the corners of the image until it is the same size as the background. Notice at this stage you cannot see the background as the texture is totally opaque. Press enter or use the tick to accept the transform changes. You can also close the bark image without saving any changes.
- 4. The texture layer now needs the blending mode changed from Normal to Soft Light. In the layers palette click on the small arrow next to the word Normal and go down the list until you get to Soft Light and click on it. The top layer will now become more transparent. See figure 3.

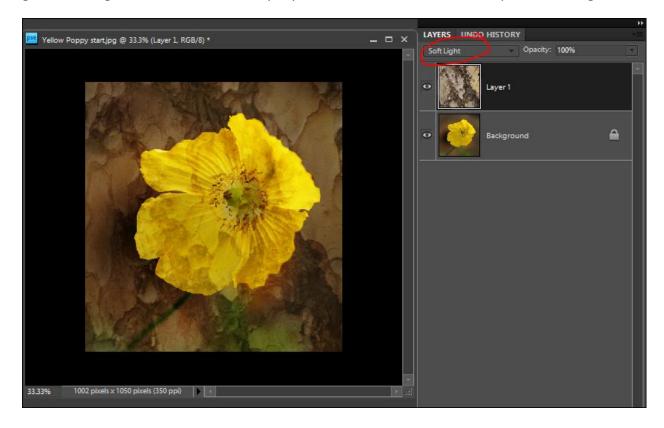

- 4. The final steps are really adjusting the bark layer opacity to suit the image and also make any changes to hue and saturation or contrast to enhance the texture effect. You may also decide to reduce or even erase the effect over parts of the flower. To do this use the eraser tool and rub out the texture in the areas you wish to remove. You will see in figure 4 that the overlay now has a transparent section in the middle where I have erased the texture over the flower but left it on the background. The texture layer has also been reduced to 75% opacity and slightly reduced in saturation.
- \* Often desaturated or totally black and white textures work on coloured images
- 5. Finally you need to flatten the image unless you wish to work on it again later, in which case you can save as a .psd image and keep the layers. Otherwise save as a .jpg and resize the final image for printing or entering as a digital image.

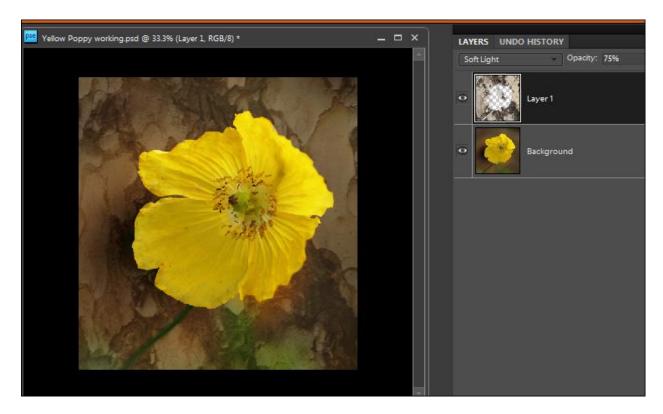

Figure 4 showing bark layer with centre erased.

Note this process was achieved using Photoshop Elements 8.

All these steps can be created in <u>any</u> later version of Photoshop, even the most basic and can be adapted for other programmes that use layers, such as Affinity.